## **VEILEDNING FOR NEDLASTING AV PROGRAMVARE FRA AZURE FOR EDUCATION**

**1. Logg inn med din konto (bruker@stud.fagskoleninord.no/bruker@fagskoleninord.no) på Microsofts studentportal:**

https://azureforeducation.microsoft.com/devtools

**Ved første gangs innlogging vil du bli bedt om å autentisere din bruker via ditt telefonnummer.** 

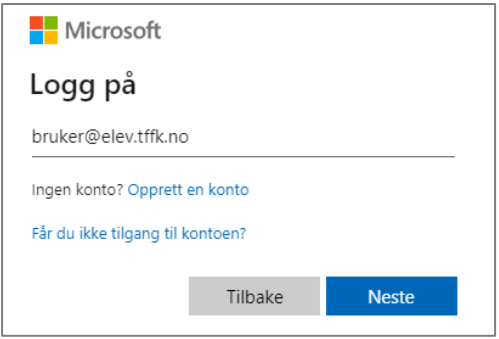

2. Når du har logget inn med din bruker, skal du få opp siden som er vist nedenfor. Klikk på "Software" i menyen til venstre i bildet. Ved første gangs bruk vil kan du få beskjed om å godta **brukevilkår fra Microsoft.** 

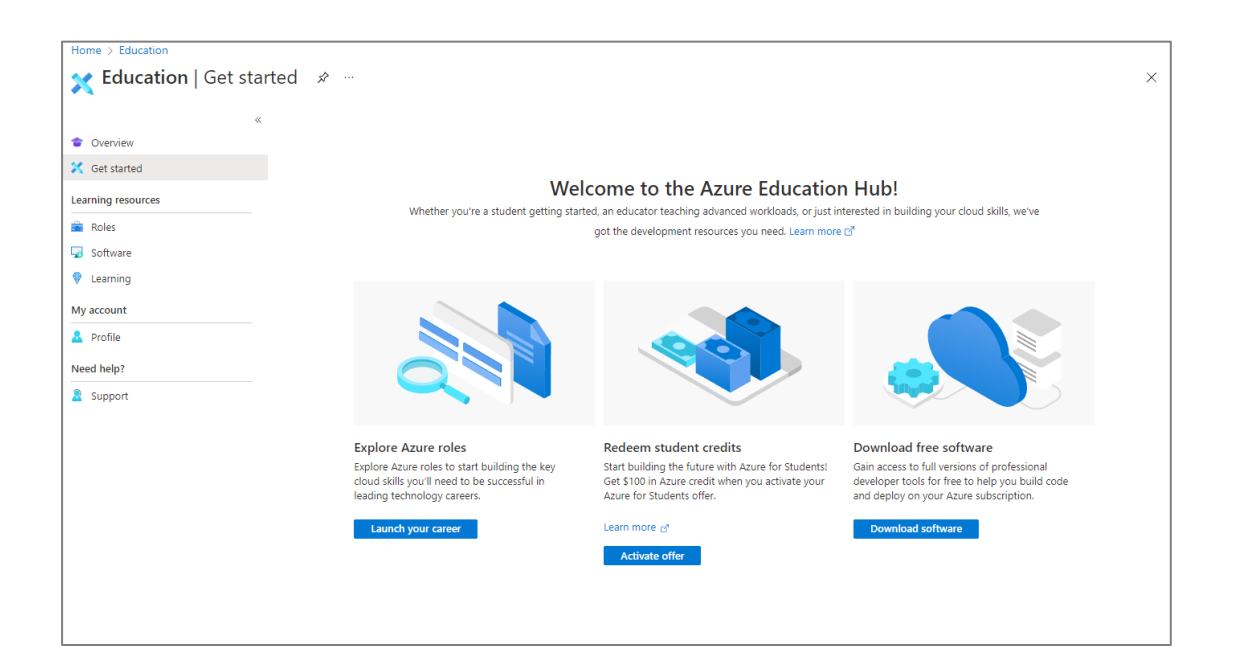

**Fælgende gjelder for all programvare som er tilgjengelig via portalen – MS project er oppført som eksempel:**

**3. Du får nå opp en liste over programvarer. Skriv "Project" I søkefeltet øverst i bildet og velg «Project Professional 2021 – DVD».**

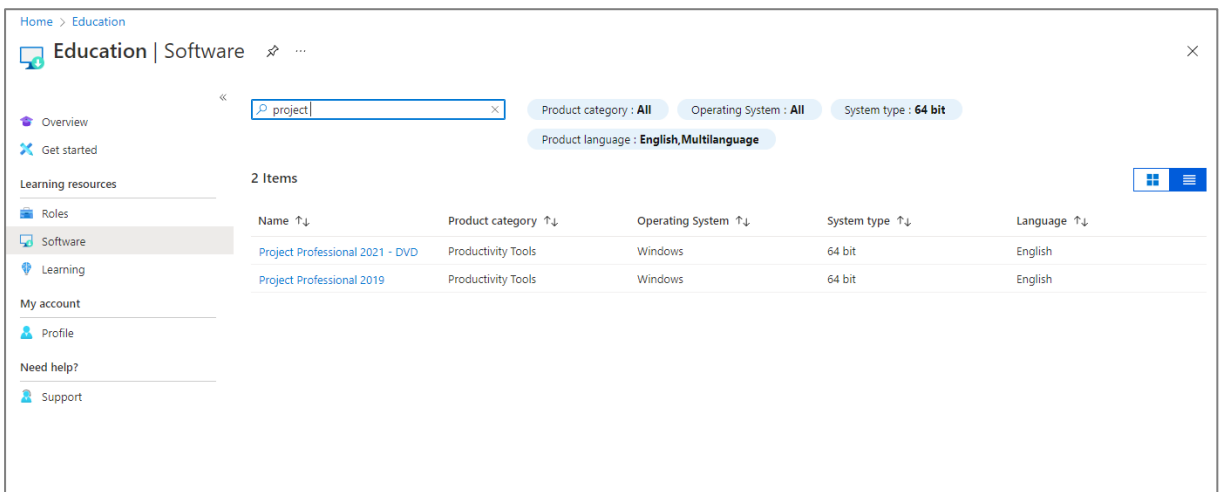

**Dersom programvarene ikke kommer opp i listen er det sannsynligvis fordi du først må akseptere Microsofts betingelser. Meldingen som er vist i toppen av bildet nedenfor vil da** komme opp. Klikk i så fall på linken "Please accept the terms here ->" og gjør et nytt søk.

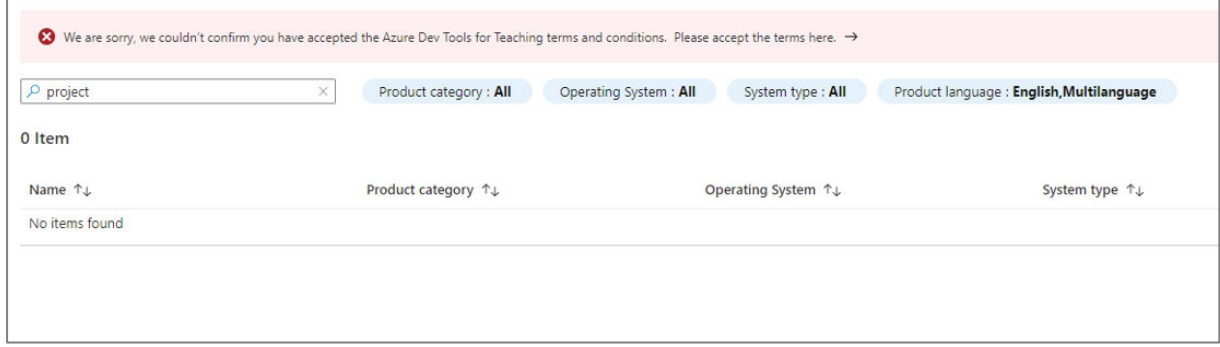

**4. Når du klikker på programvaren i listen kommer bildet som vist til høyre nedenfor opp.** Klikk på «View key» og kopier lisens-nøkkelen til et dokument på din PC slik at du har denne **tilgjengelig under installasjonen av programvaren.** 

**5. Klikk på «Download» for å laste ned programvaren.** 

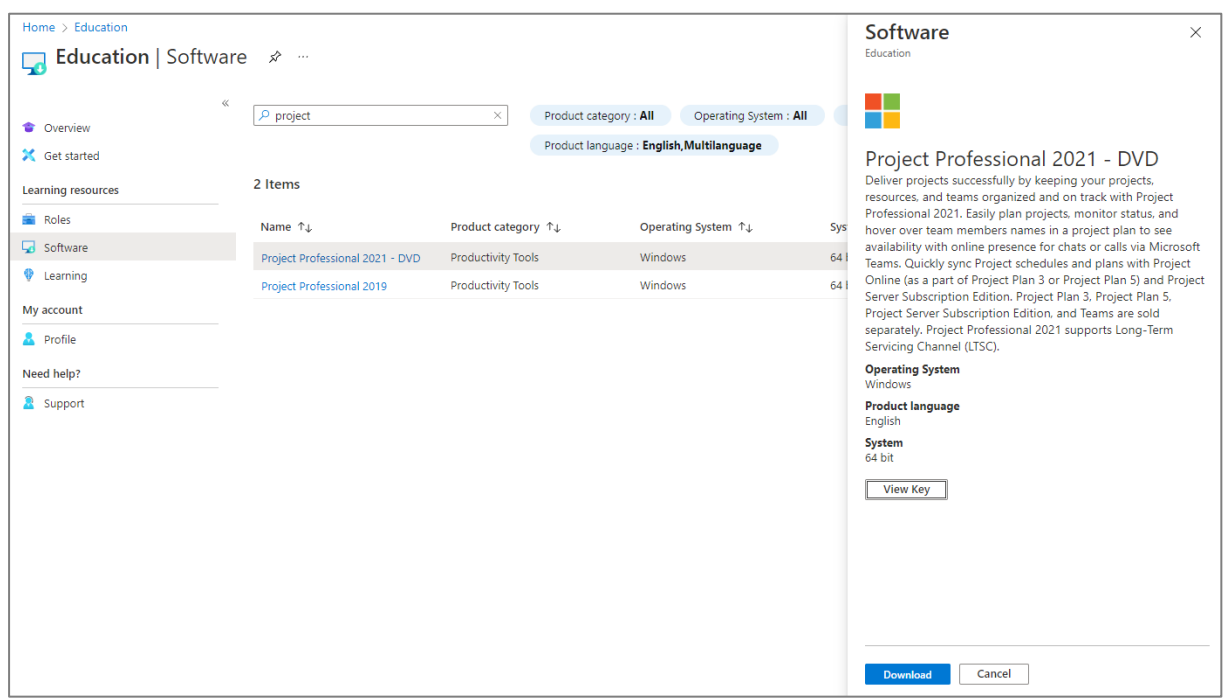

**6. Når nedlastinger er fullført høyreklikker du på installasjonsfilen og velger "Monter".** 

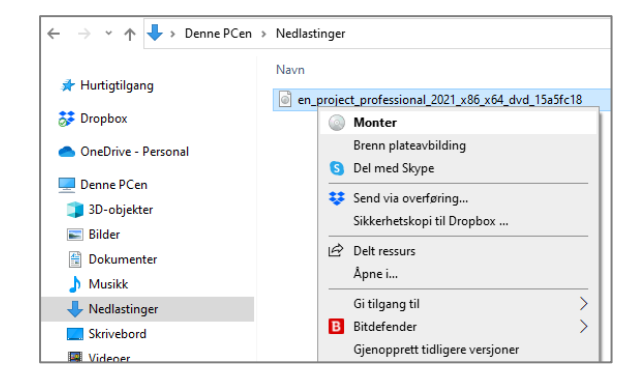

7. Du får nå en ny "DVD-Stasjon" opp i filutforskeren. Klikk på denne og gjør "Setup" for å **installere programvaren.**

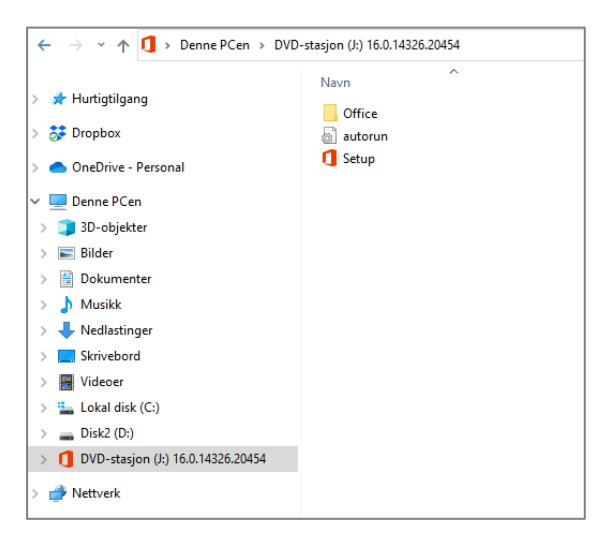

**8. Når installasjonen er fullførtstarter du programvaren. Du får beskjed om å oppgi produkt‐ nøkkelen. Legg inn lisensnøkkelen du hentet på hjemmesiden til Microsoft (under punkt 4 i installasjonsveiledningen). Programvaren er nå klar til bruk.**

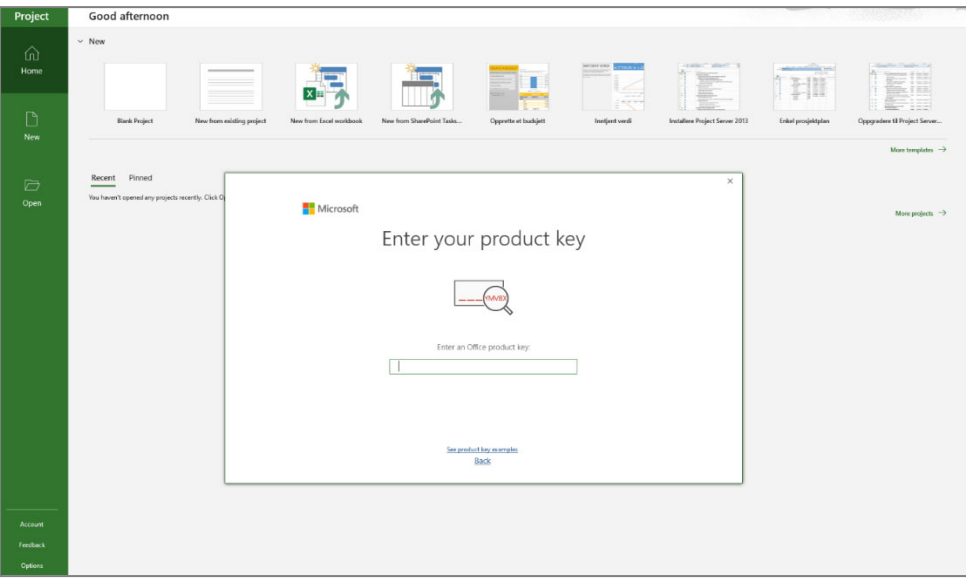